## **iPad iOS**

To locate iOS version, open the **Settings** app. Select **General**, then **About**. Locate **Version**.

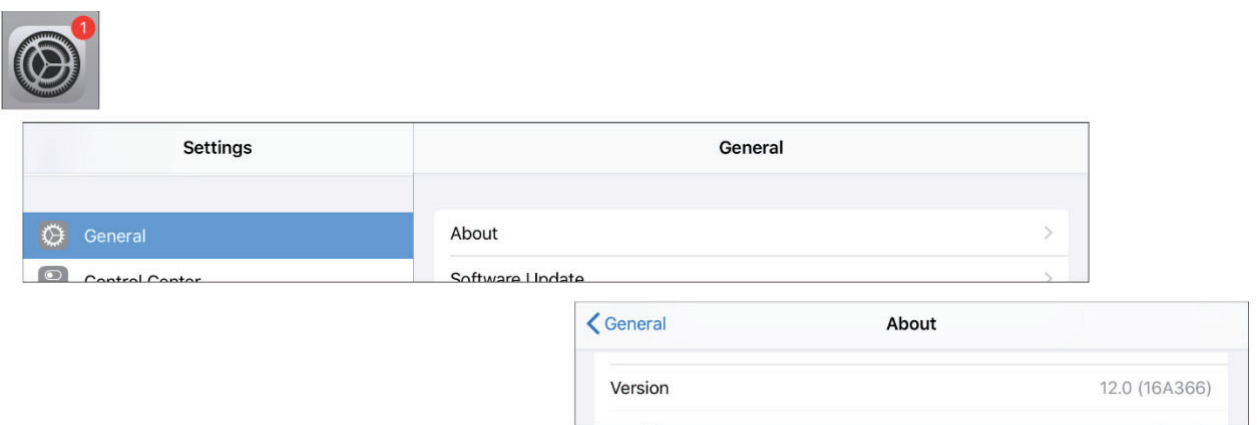

## *iOS 14 and Above*

Open the **Settings** app. Select **Safari**. Under *General*, **Block Pop-Ups** should be turned **off**.

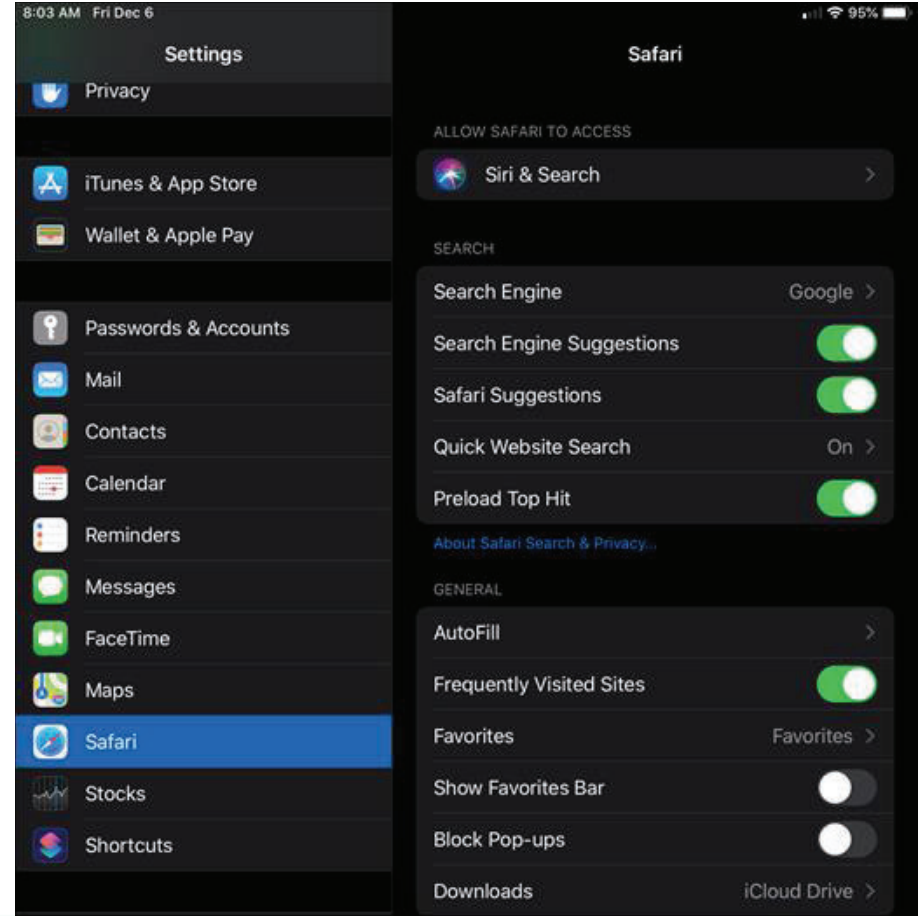

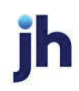

Under *Privacy & Security*, turn off **Prevent Cross-Site Tracking**, and then turn off **Block All Cookies**.

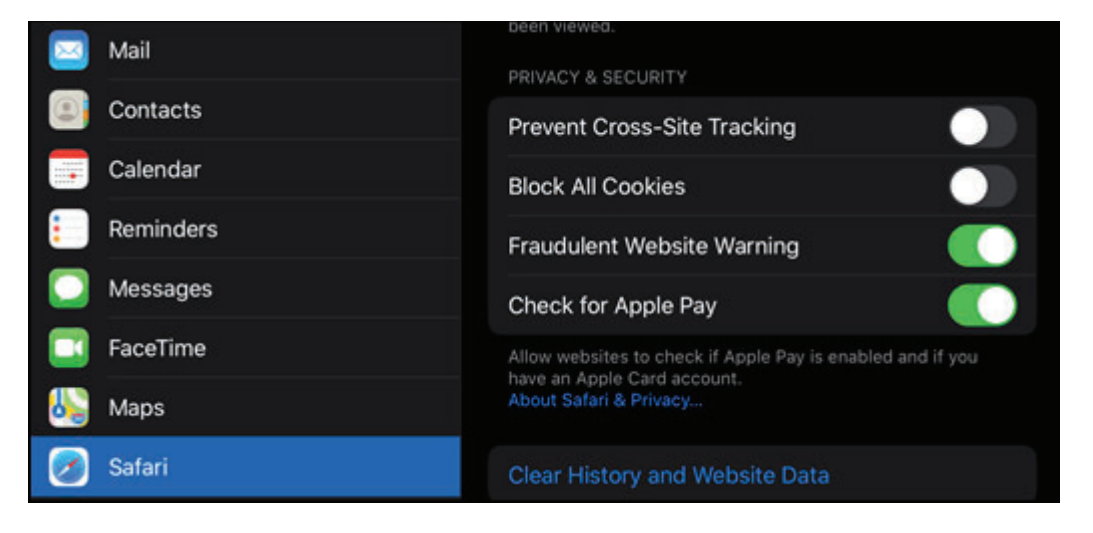

## Select **Clear History and Website Data**.

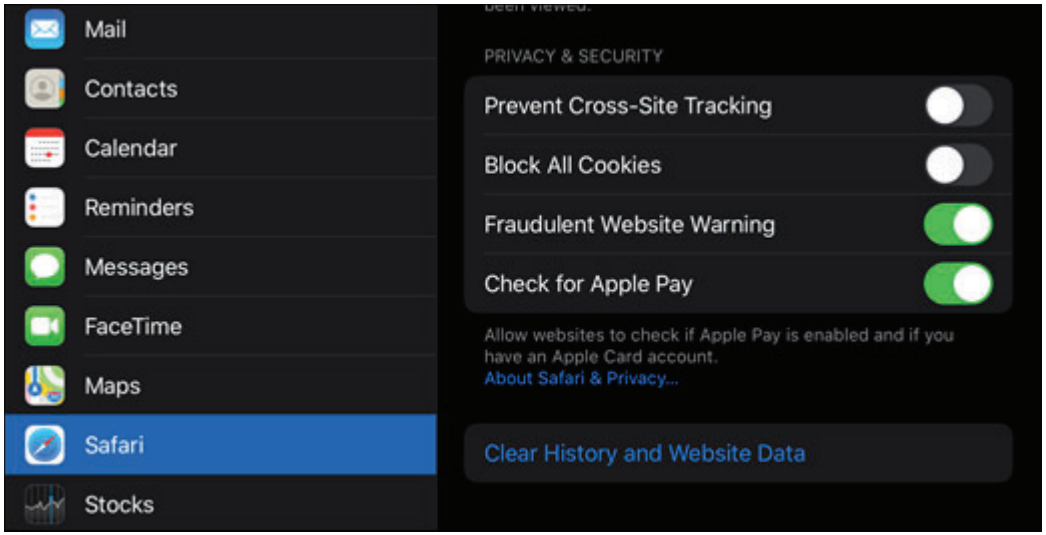

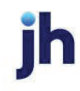

## Select **Clear History and Data**.

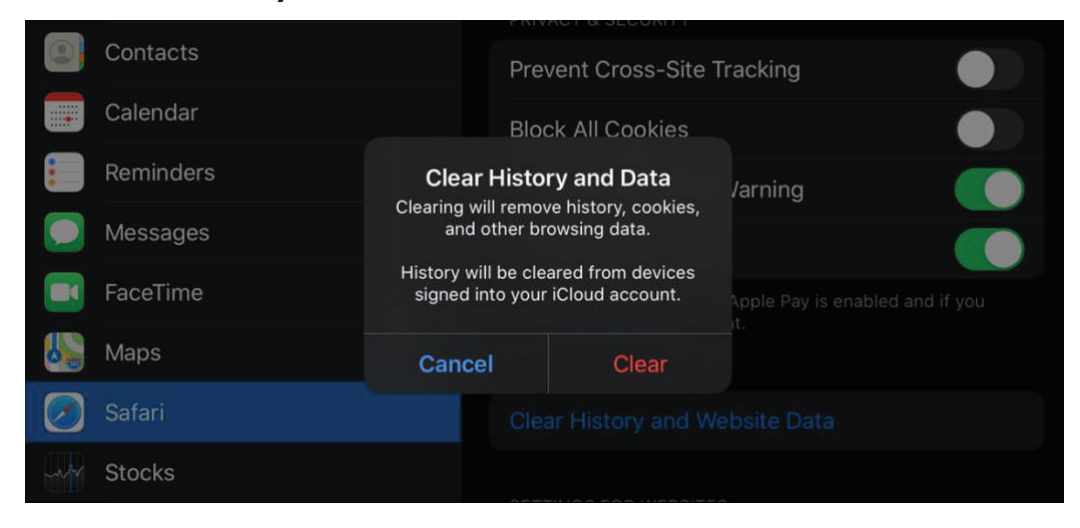

Logout of open banking sessions and close all open internet windows. Open a new internet window, then manually type the online banking web address to access the site. Once open, login, then navigate to bill pay.

**ih**